*organizatora bloków*, to zostanie on też automatycznie wstawiony do stopki dokumenty

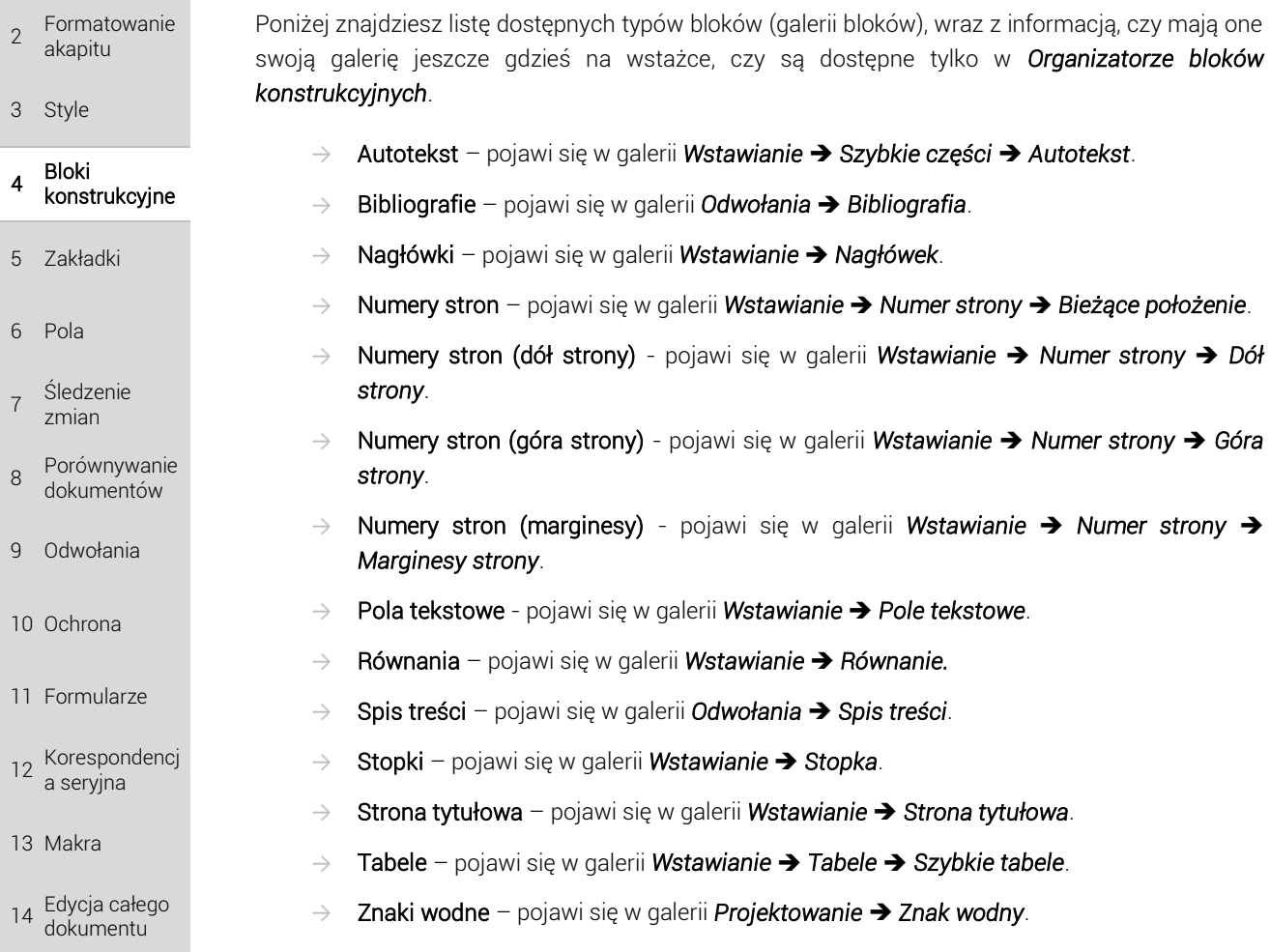

#### Rysunek BLO. 4. Lista bloków wraz z rodzajem galerii.

(jeśli był typu *Stopka*).

#### Organizator bloków konstrukc

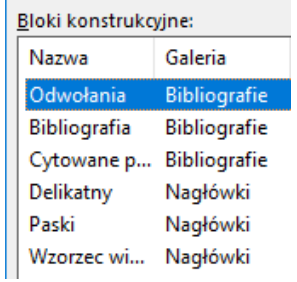

Wybierając odpowiedni typ bloku (odpowiedni rodzaj galerii) tak naprawdę decydujesz też o tym gdzie i w jaki sposób zostanie wstawiona treść.

## 4.4.2 Wybieranie typu dla własnego bloku

Tworząc własne bloki, możesz wybrać jakiego on będzie typu (jaka galeria). Dlaczego jest to ważne?

TWOJE **NOTATKI** 

1

Skróty klawiszowe

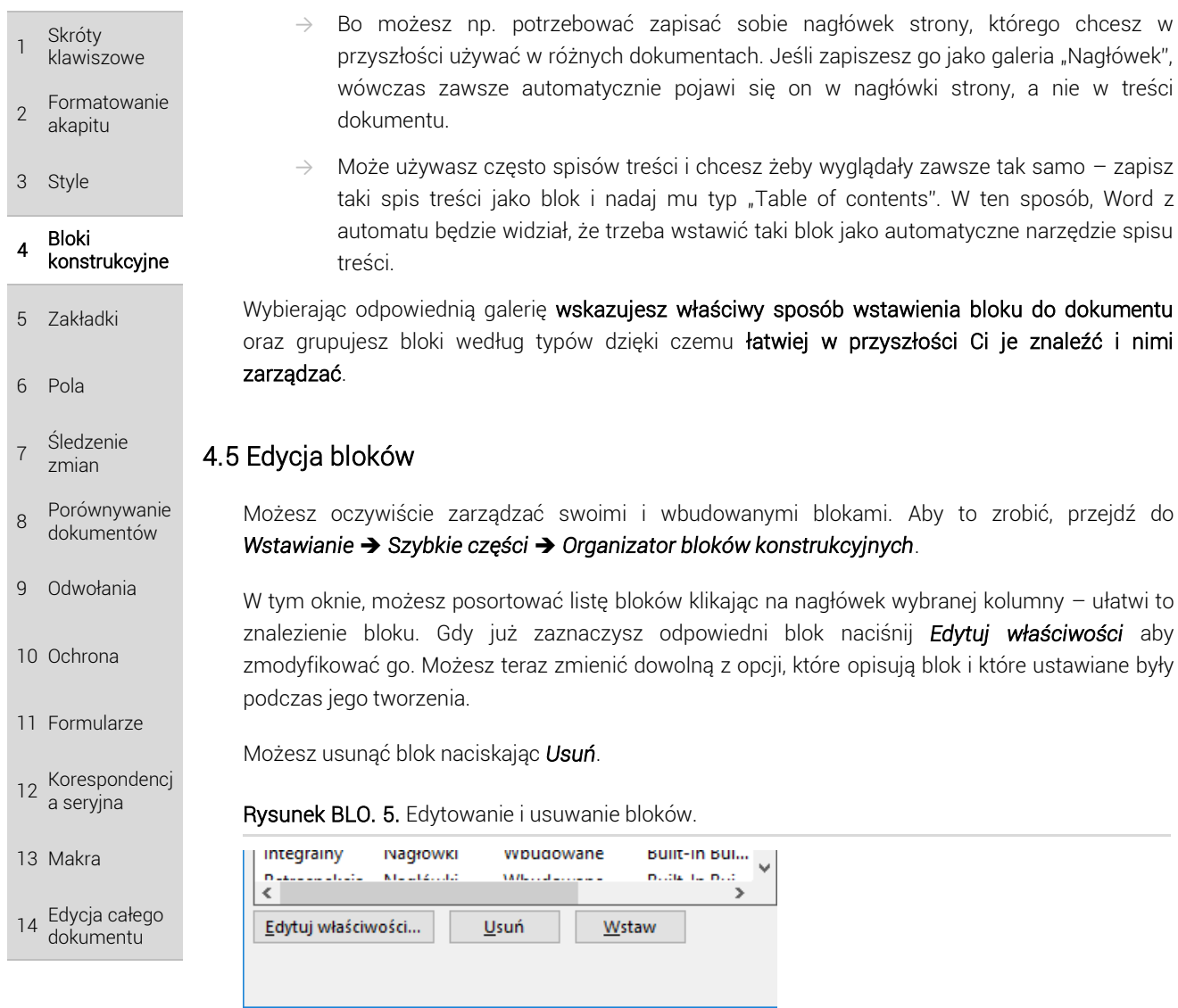

TWOJE NOTATKI

# 4.6 Kiedy przydają się bloki?

Poniżej opisuje najpopularniejsze sytuacje, w których bloki konstrukcyjne mogą się przydać.

#### 4.6.1 Szybkie wstawianie często używanych tekstów

Jest to najbardziej oczywiste wykorzystanie – jeśli często używasz pewnego tekstu, który jest dość długi, to zamiast za każdym razem zapisywać go ręcznie (albo odszukiwać go w innym dokumencie w celu skopiowania), możesz szybko wybrać go z gotowych bloków.

Przykładami takich tekstów mogą być:

- $\rightarrow$  stałe sformułowania powitalne/pożegnalne w listach/pismach.
- $\rightarrow$  Taki sam początkowy tekst podpisu pod zdjęciem/rysunkiem/tabelą
- $\rightarrow$  Pewna klauzula pojawiająca się regularnie w dokumentach.
- $\rightarrow$  Podobne/takie samo sformułowanie zapisywane często w przygotowywanych instrukciach.

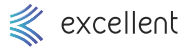

#### 1 Skróty klawiszowe  $\mathcal{P}$ Formatowanie akapitu 3 Style

- 4 Bloki konstrukcyjne
- 5 Zakładki
- 6 Pola
- 7 Śledzenie zmian
- 8 Porównywanie dokumentów
- 9 Odwołania
- 10 Ochrona
- 11 Formularze
- 12 Korespondencj a seryjna
- 13 Makra
- 14 Edycja całego dokumentu

TWOJE **NOTATKI** 

# 4.6.2 Zapobieganie literówkom

Jeśli regularnie zapisujesz pewien tekst w dokumentach, który może nie jest długi, ale jest możliwość popełnienia literówki (nazwa firmy, nr konta bankowego), a literówka w takim miejscu jest bardzo niepożądana, to stwórz sobie blok (upewnij się, że w samym bloku nie ma literówki). Możesz teraz używać bloku za każdym razem, gdy potrzebujesz przywołać ten tekst i masz pewność, że za każdym razem będzie wyglądał tak samo.

Jeśli zniechęca się to, że trzeba wyszukać takiego bloku na liście wszystkich bloków i stwierdzasz, że szybciej będzie zapisać jednak ten tekst ręcznie, to pamiętaj, że możesz zacząć pisać go ręcznie (np. napisać pierwsze 3 litery) a następnie nacisnąć klawisz F3 – spowoduje on wyszukanie bloku, którego nazwa zaczyna się od wpisanych znaków i wstawienie jego zawartości do dokumentu.

## 4.6.3 Szybka edycja określonego tekstu w wielu dokumentach

Jeśli tworzysz wiele podobnych dokumentów, ale dla różnych klientów/pracowników/działów i używasz w nich pewnych powtarzających się fragmentów, to zaktualizowanie tych fragmentów w każdym z pików Worda, wymagało by zmiany fragmentu w każdym z plików z osobna.

Użycie pól odnoszących się do bloku, dostępnego dla wszystkich tych dokumentów ma tę zaletę, że jeśli zmienisz treść takiego bloku (zamienisz ten blok na inny, ale o tej samej nazwie), to po zaktualizowaniu pól, w każdym dokumencie fragmenty zmienią się automatycznie.

Oczywiście trzeba się zastanowić, czy aby na pewno we wszystkich dokumentach chcesz zmienić ten blok – jeśli nie, to nie jest to dobre rozwiązanie, bo nie masz tu możliwości wyboru, w których dokumentach blok się zmieni, a w których nie – zmieni się we wszystkich, w których został użyty.

Aby to wykorzystać, wykonaj następujące kroki:

- $\rightarrow$  Stwórz jakikolwiek blok konstrukcyjny i zapamiętaj jego nazwę.
- $\rightarrow$  Zaznacz w dokumencie miejsce, gdzie chcesz wstawić treść tego bloku.
- → Przejdź do *Wstawianie* ➔ *Szybkie części* ➔ *Pola*.
- → W oknie, zaznacz po lewej stronie pole *AutoText*. Nie będziemy więc wstawiać bezpośrednio do dokumentu bloku, ale pole, które będzie się do niego odwoływać. Dlaczego? Bo wstawienie bloku, powoduje tak naprawdę wstawienie zwykłego, statycznego tekstu, który nie zaktualizuje się potem. Wstawienie pola, ma tę zaletę, że takie pole można w przyszłości aktualizować, jeśli treść bloku się zmieni.
- $\rightarrow$  Na liście obok wybierz swój blok (wyszukaj jego nazwę). Zamknij okno.
- $\rightarrow$  Możesz w ten sam sposób wstawić pole odwołujące się do tego samego bloku w wielu innych dokumentach. Ten blok będzie widoczny w każdym dokumencie ponieważ zapisany jest nie w danym pliku Worda, ale w miejscu dostępnym zawsze, gdy masz program Word otwarty.
- Gdy zdecydujesz, że należy blok zaktualizować, wpisz jego nową treść w jakimkolwiek dokumencie, w jakimkolwiek miejscu.
- → Zaznacz tę treść i przejdź ponownie do *Wstawianie* ➔ *Szybkie części* ➔ *Zapisz zaznaczenie w galerii szybkich części*. Jako nazwę podaj nazwę bloku, który chcesz zmienić. W ten sposób nadpiszesz stary blok nowym blokiem.
- Jeśli jesteś w jakimś dokumencie gdzie używany jest ten blok, to wystarczy, że zaktualizujesz jego pole – możesz zaznaczyć cały dokument (Ctrl + A) i nacisnąć F9.

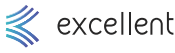

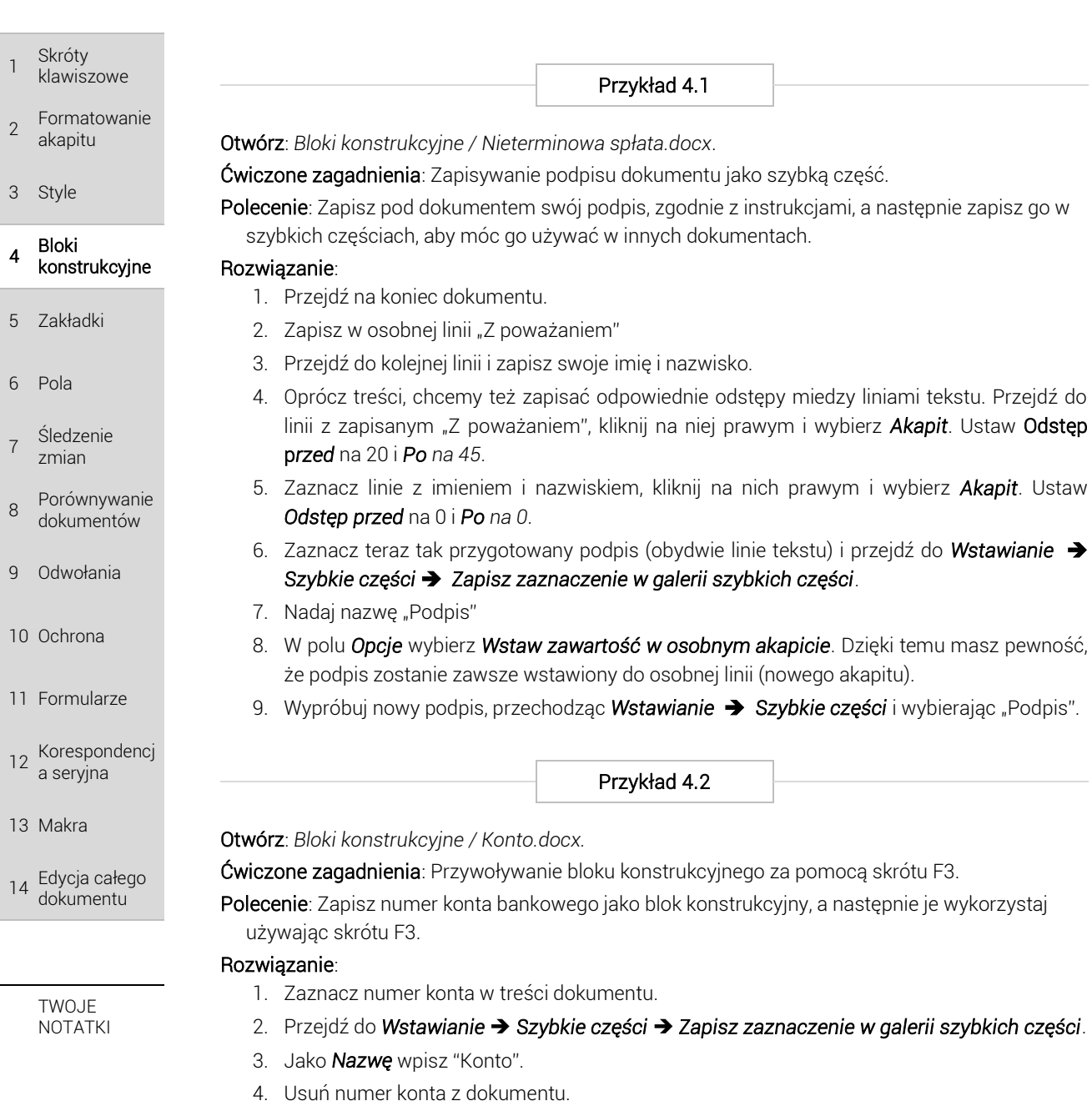

5. Zapisz w jego miejscu litery "ko" a następnie naciśnij klawisz F3. Zostanie wstawiony blok konstrukcyjny, zaczynający się od zapisanych liter.

Przykład 4.3

Otwórz: *Bloki konstrukcyjne / Ogłoszenie - blok nagłówkowy.docx.*

Ćwiczone zagadnienia: Stworzenie bloku, który zostanie zapisany w galerii nagłówków.

Polecenie: Stwórz nagłówek i zapisz go jako blok konstrukcyjny w galerii nagłówków.

## Rozwiązanie:

- 1. Zapisz w dowolnym miejscu dokumentu treść nagłówka, np. "To jest nagłówek dokumentu". Możesz go sformatować według własnego uznania.
- 2. Zaznacz utworzony tekst i przejdź do *Wstawianie* ➔ *Szybkie części* ➔ *Zapisz zaznaczenie w galerii szybkich części*.
- 3. Nadaj nazwę "Mój nagłowek". Zamknij okno.
- 4. Otwórz nowy dokument aby wypróbować nowy blok konstrukcyjny. Przejdź do *Wstawianie*

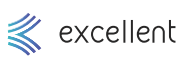